# Configurazione delle impostazioni di complessità e forza della password sullo switch Cisco Business 250 o 350 Ī

## **Obiettivo**

Al primo accesso all'utility basata sul Web dello switch, è necessario usare il nome utente e la password predefiniti, ossia: cisco/cisco Sarà quindi necessario immettere e configurare una nuova password per l'account cisco. La complessità della password è abilitata per impostazione predefinita. Se la password selezionata non è sufficientemente complessa, verrà chiesto di crearne un'altra.

Poiché le password vengono usate per autenticare gli utenti che accedono al dispositivo, l'uso di password semplici è un rischio potenziale per la sicurezza. Pertanto, i requisiti di complessità della password vengono applicati per impostazione predefinita e possono essere configurati secondo necessità.

In questo documento viene spiegato come definire le regole di complessità della password sugli account utente sullo switch Cisco Business.

### Dispositivi interessati | Versione software

- CBS250 <u>[\(Data Sheet\)](/content/en/us/products/collateral/switches/business-250-series-smart-switches/nb-06-bus250-smart-switch-ds-cte-en.html)</u> | 3.0.0.69 (scarica la versione più recente)
- CBS350 <u>[\(Scheda tecnica\)](/content/en/us/products/collateral/switches/business-350-series-managed-switches/datasheet-c78-744156.html)</u> | 3.0.0.69 (scarica la versione più recente)
- CBS350-2X <u>[\(Scheda tecnica\)](/content/en/us/products/collateral/switches/business-350-series-managed-switches/datasheet-c78-744156.html)</u> | 3.0.0.69 (scarica la versione più recente)
- CBS350-4X <u>[\(Scheda tecnica\)](/content/en/us/products/collateral/switches/business-350-series-managed-switches/datasheet-c78-744156.html)</u> | 3.0.0.69 (scarica la versione più recente)

### Configurazione delle impostazioni di complessità e complessità della password sullo switch

Passaggio 1. Accedere all'utility basata sul Web dello switch, quindi selezionare Advanced (Avanzate) dall'elenco a discesa Display Mode (Modalità di visualizzazione).

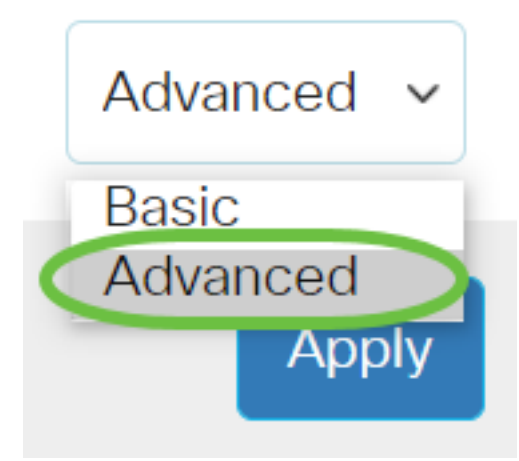

Passaggio 2. Scegliere Sicurezza > Livello password.

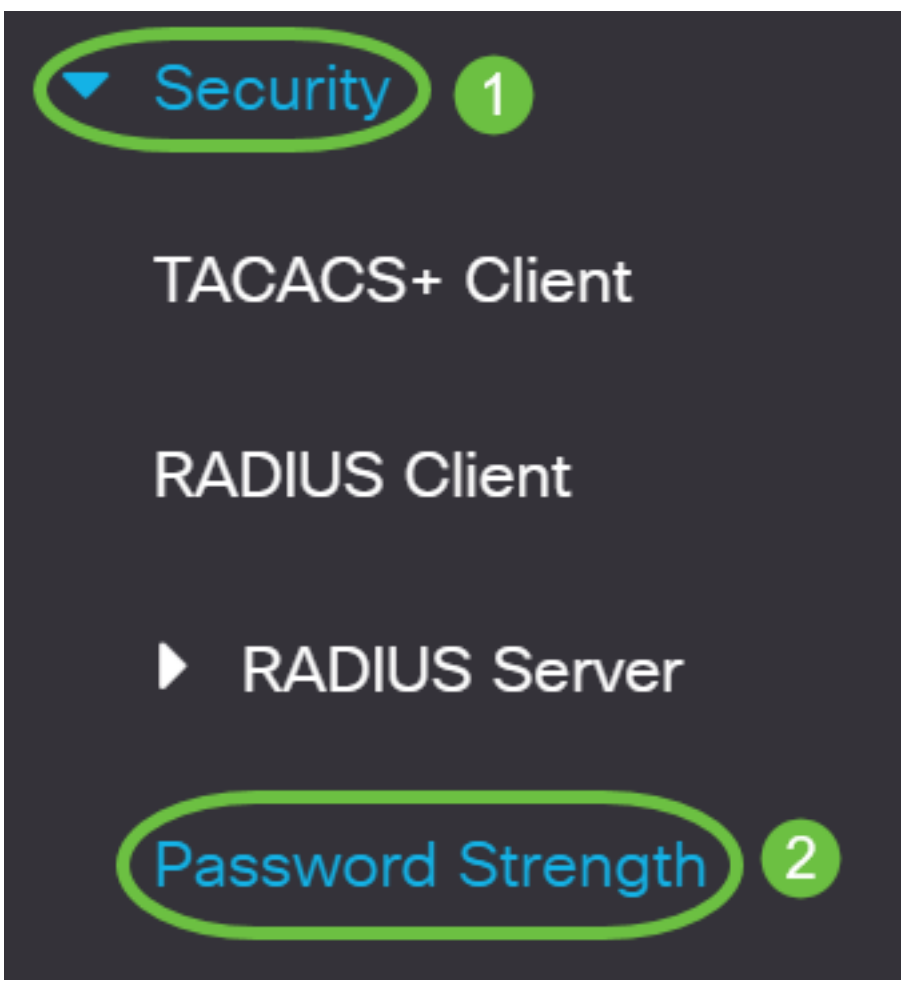

Passaggio 3. (Facoltativo) Deselezionare la casella di controllo Abilita aging password per disabilitare la funzione di aging della password. Se questa opzione è attivata, all'utente viene richiesto di modificare la password alla scadenza del periodo di validità della password specificato. Questa funzione è attivata per impostazione predefinita.

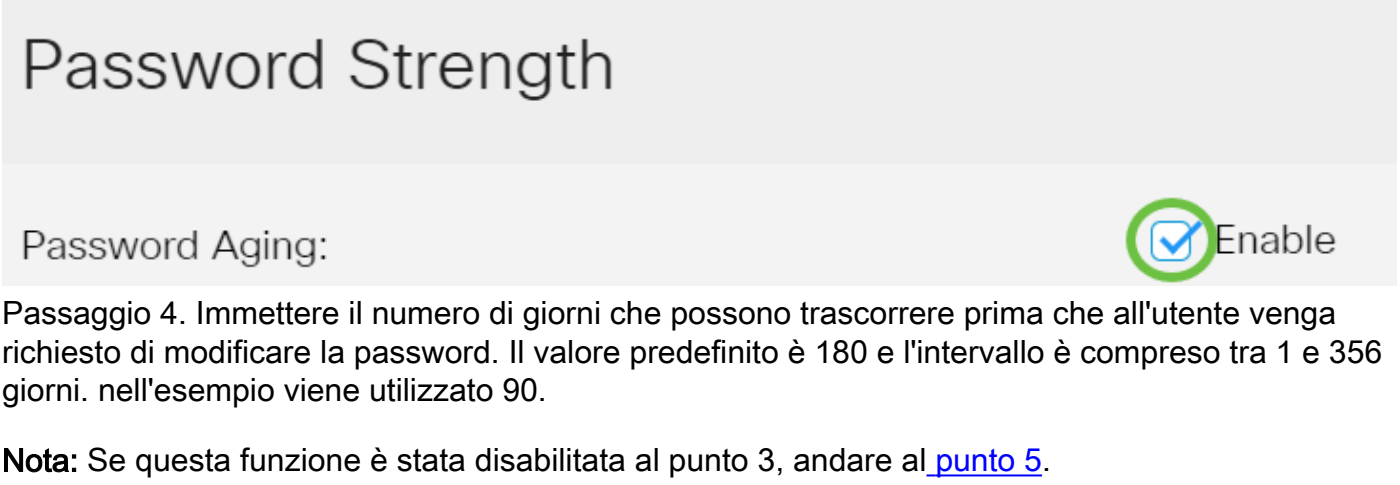

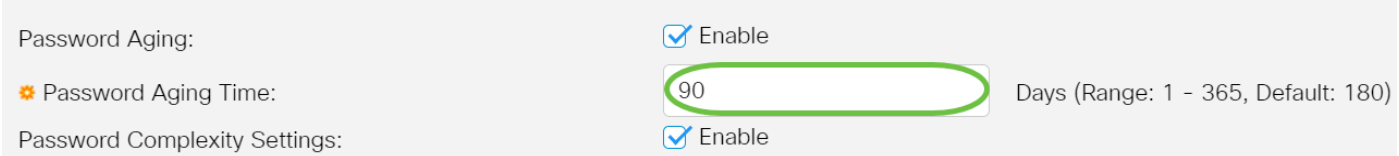

Nota: La durata della password si applica anche alle password di lunghezza zero o senza password.

<span id="page-1-0"></span>Passaggio 5. (Facoltativo) Selezionare la casella di controllo Impostazioni complessità password per abilitare le regole di complessità per le password. Se questa funzionalità è abilitata, le nuove password devono rispettare i seguenti criteri:

- Avere una lunghezza minima di otto caratteri.
- Contengono caratteri appartenenti ad almeno tre classi di caratteri (lettere maiuscole, lettere minuscole, numeri e caratteri speciali disponibili su una tastiera standard).
- **Essere diverse dalla password corrente.**
- Non contenere alcun carattere che venga ripetuto più di tre volte consecutivamente.
- Non ripetere o invertire il nome dell'utente ed evitare qualsiasi variante ottenuta cambiando le lettere minuscole in maiuscole e viceversa.
- Non ripetere o invertire il nome del produttore ed evitare qualsiasi variante ottenuta cambiando le lettere minuscole in maiuscole e viceversa.

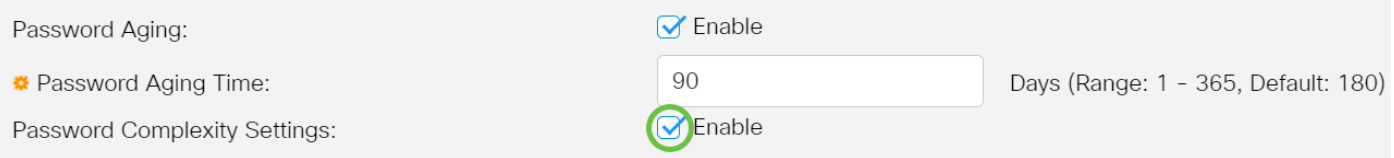

Nota: Se non si desidera abilitare le impostazioni di complessità della password, andare al [passaggio 10](#page-3-0).

Passaggio 6. (Facoltativo) Immettere il numero minimo di caratteri richiesti per le password nel campo Lunghezza minima password. Il valore predefinito è 8 e l'intervallo è compreso tra 0 e 64 caratteri.

Nota: È consentita una password di lunghezza zero o nessuna password, alla quale è ancora possibile assegnare la durata della password.

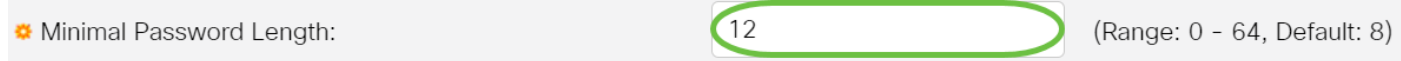

Nota: nell'esempio viene utilizzato 12.

Passaggio 7. Inserire il numero di ripetizioni di un carattere nel campo Ripetizione caratteri consentita. Il valore predefinito è 3 e l'intervallo è compreso tra 0 e 16 istanze.

 $\overline{2}$ Allowed Character Repetition:

Nota: Nell'esempio viene utilizzato 2.

Passaggio 8. Immettere il numero di classi di caratteri che devono essere presenti in una password. È possibile applicare fino a quattro classi di caratteri distinte per le password. Il valore predefinito è 3 e l'intervallo è compreso tra 0 e 4 classi di caratteri.

(Range: 0 - 16, Default: 3)

Le classi sono:

- 1 Minuscolo
- 2 Maiuscolo
- 3 Cifre o numeri
- 4 Simboli o caratteri speciali

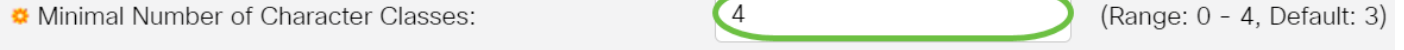

Nota: Nell'esempio viene utilizzato 4.

Passaggio 9. (Facoltativo) Selezionare la casella di controllo Abilita nuova password deve essere diversa da quella corrente per richiedere una password univoca al momento della modifica della password.

The New Password Must Be Different Than the Current One: 6 Fnable

#### <span id="page-3-0"></span>Passaggio 10. Fare clic su Applica.

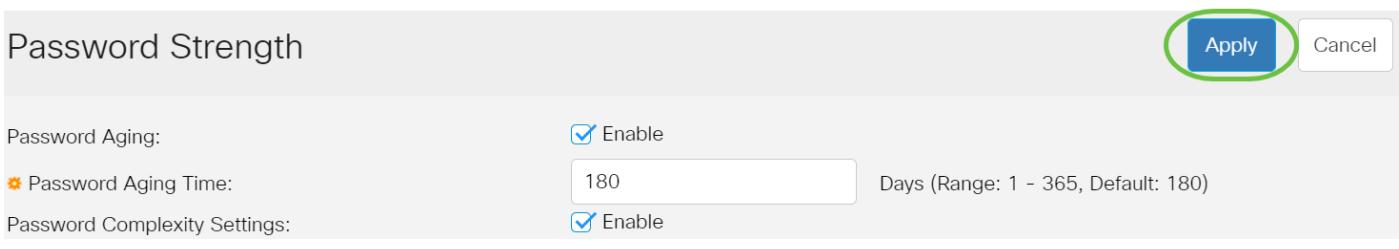

Passaggio 11. (Facoltativo) Fare clic su Save per salvare le impostazioni nel file della configurazione di avvio.

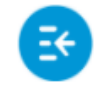

بالباليا CBS350-8P-E-2G - swi...

Le impostazioni di complessità e complessità della password degli switch Cisco Business serie 250 o 350 sono state configurate correttamente.

Cerchi altri articoli sullo switch CBS250 o CBS350? Per ulteriori informazioni, visitare i seguenti link.

[Impostazioni SNMP](https://www.cisco.com/c/it_it/support/docs/smb/switches/Cisco-Business-Switching/kmgmt-2779-configure-simple-network-time-protocol-sntp-settings-on-a-sw-cbs.html) [Viste SNMP](/content/en/us/support/docs/smb/switches/Cisco-Business-Switching/kmgmt-2513-configure-snmp-views-cbs.html) [Gruppi SNMP](/content/en/us/support/docs/smb/switches/Cisco-Business-Switching/kmgmt-2514-configure-snmp-groups-cbs.html) [Aggiornamento immagine DHCP](/content/en/us/support/docs/smb/switches/Cisco-Business-Switching/kmgmt-2511-configure-dynamic-host-configuration-protocol-dhcp-cbs.html) [Impostazioni](/content/en/us/support/docs/smb/switches/Cisco-Business-Switching/kmgmt-2515-configure-tcp-and-udp-cbs.html) [TCP e UDP](/content/en/us/support/docs/smb/switches/Cisco-Business-Switching/kmgmt-2515-configure-tcp-and-udp-cbs.html) [Sicurezza porta](https://www.cisco.com/c/it_it/support/docs/smb/switches/Cisco-Business-Switching/kmgmt-2944-demonstration-port-security-default-changes.html) [Impostazioni ora](https://www.cisco.com/c/it_it/support/docs/smb/switches/Cisco-Business-Switching/2525-2543-configure-system-time-settings-cbs.html) [Aggiorna firmware](https://www.cisco.com/c/it_it/support/docs/smb/switches/Cisco-Business-Switching/kmgmt-2524-2545-upgrade-firmware-cbs.html) [Best practice per Smartport](https://www.cisco.com/c/it_it/support/docs/smb/switches/Cisco-Business-Switching/kmgmt-2797-smartport-best-practices-CBS.html) [Risoluzione dei problemi: Nessun indirizzo IP](https://www.cisco.com/c/it_it/support/docs/smb/switches/Cisco-Business-Switching/kmgmt-2629-port-security-default-v-3-1.html) [Risoluzione dei problemi relativi alle porte Smart](https://www.cisco.com/c/it_it/support/docs/smb/switches/Cisco-Business-Switching/kmgmt-2634-identify-disable-smartports-CBS.html) [Risoluzione dei problemi di flapping dei collegamenti](https://www.cisco.com/c/it_it/support/docs/smb/switches/Cisco-Business-Switching/kmgmt-2960-cbs350-port-flapping.html) [Creazione di VLAN](https://www.cisco.com/c/it_it/support/docs/smb/switches/Cisco-Business-Switching/2526-2527-create-vlan-cbs250--cbs350-switch.html)